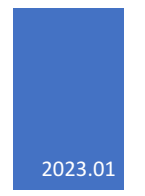

# Felhasználói kézikönyv ügyfelek részére

ESSCERT ELEKTRONIKUS OKMÁNYHITELESÍTŐ PROGRAM

# Tartalom

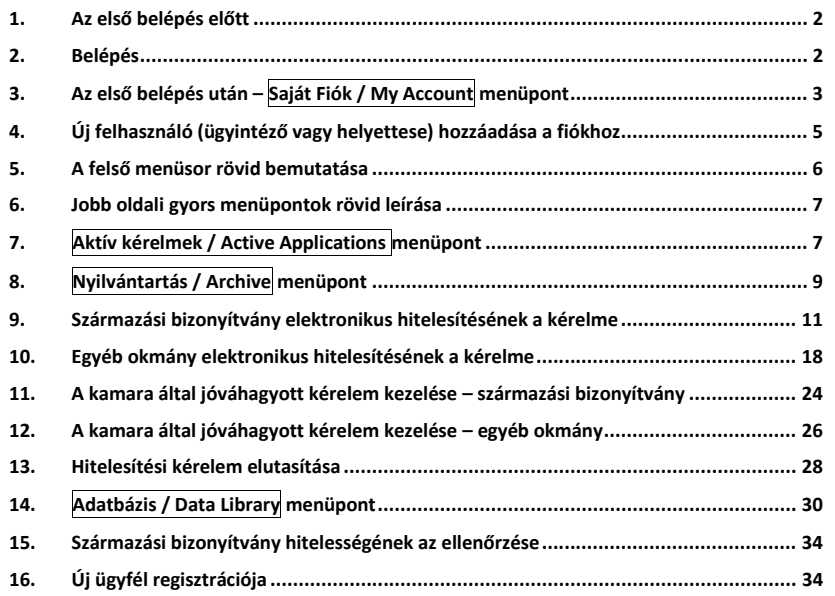

# 1. Az első belépés előtt

A Belépéshez szükséges adatok megszerzése a www.esscert.com/retrieve oldalon, a regisztrációkor megadott e-mail cím beírásával lehetséges:

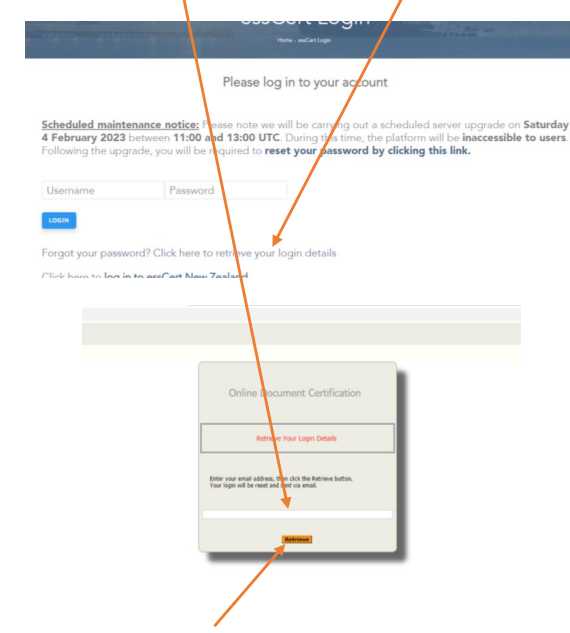

Az e-mail cím megadása után a **Retrieve** gombra kell kattintani.

Válaszul a support@esscert.com címről e-mailben érkezik a Belépéshez szükséges felhasználói név (Username) és jelszó (Password), amelyekkel a www.esscert.com oldalon lehet belépni a rendszerbe.

# 2. Belépés

A belépés az email-ben kapott felhasználói névvel (Username) és jelszóval (Password) a www.esscert.com oldalon lehetséges:

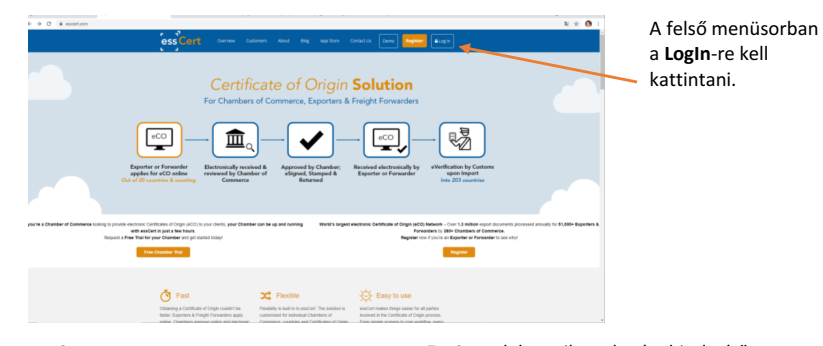

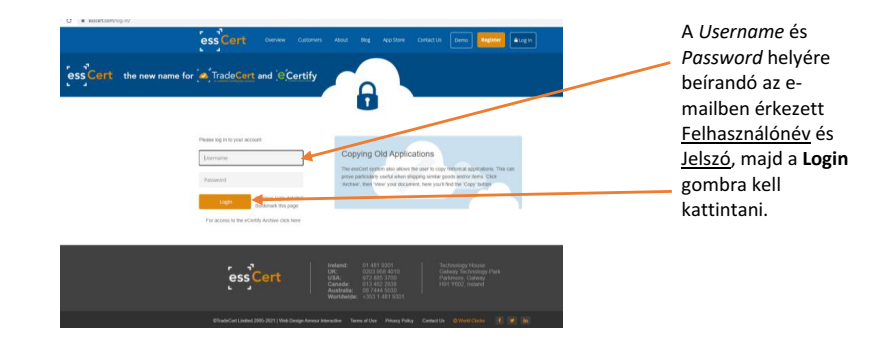

A **Login** gombra kattintás után a felhasználó a program első menüpontjába, az **Aktív kérelmek/Active applications** oldalára jut:

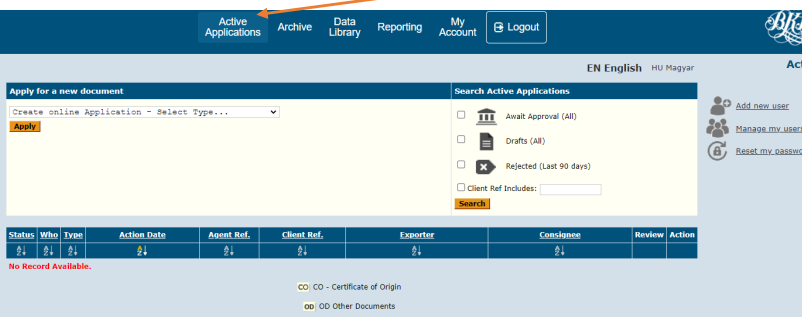

# 3. Az első belépés után – Saját Fiók / My Account menüpont

Az első Belépés után a felső menüsorban a Saját fiók / MyAccount menüpontban, a menüpontra kattintva ellenőrizendők a felhasználói adatok (név, elérhetőség):

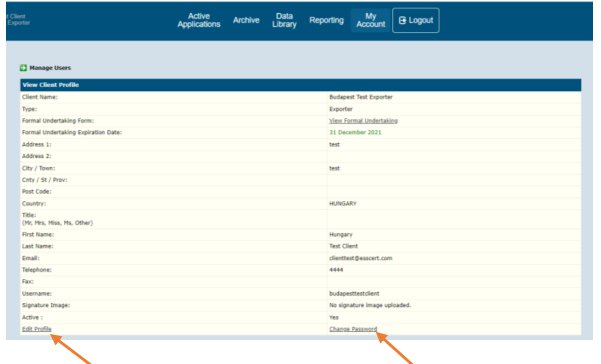

Az **Edit Profile**-ra (Szerkesztés) kattintva a felhasználói adatok, szükség esetén, módosíthatók (pl. elírás esetén).

A program által generált jelszó, szükség esetén, a **Change password**-re (Jelszó módosítása) kattintva módosítható.

### **Az adatok szerkesztése:**

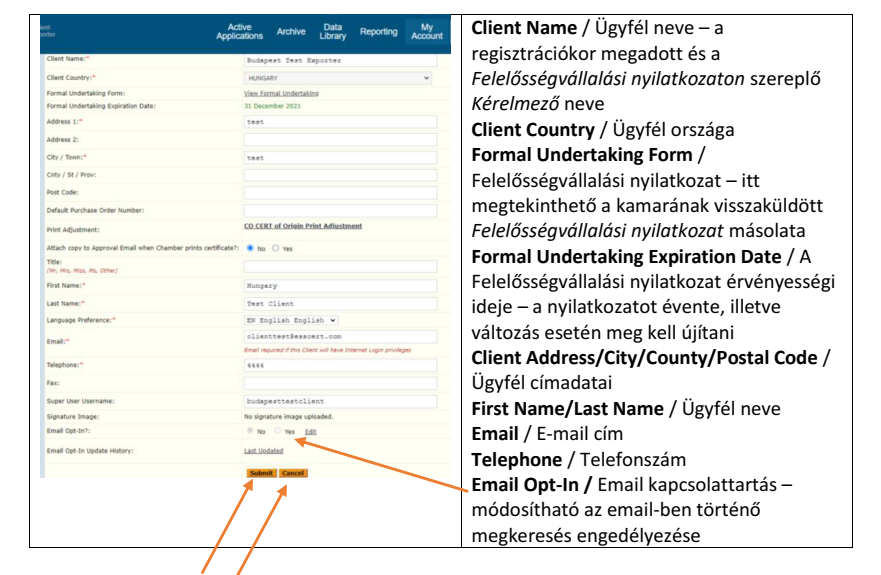

Kérjük, hogy az adatok szerkesztésénél ügyeljen arra, hogy az ügyfél adatoknak a *Felelősségvállalási nyilatkozatban* megadott adatokkal egyezniük kell!

A módosítások a **Submit** (Küldés) gombra kattintva elmenthetők.

A módosítások a **Cancel** (Mégsem) gombra kattintva nem kerülnek elmentésre.

### **A jelszó módosítása:**

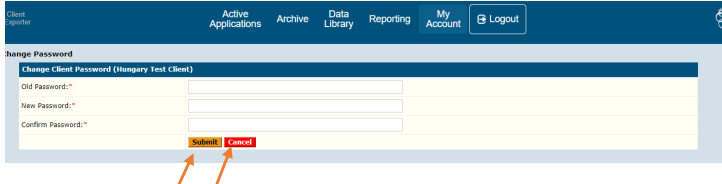

A módosítások a **Submit** (Küldés) gombra kattintva elmenthetők. A módosítások a **Cancel** (Mégsem) gombra kattintva nem kerülnek elmentésre.

# 4. Új felhasználó (ügyintéző vagy helyettese) hozzáadása a fiókhoz

Egy ügyfél nevében több felhasználó is küldhet hitelesítési kérelmet a területi kamarának. Az ügyfél fiókjában azoknak a felhasználóknak szükséges rögzíteni az adatait, akik, a *Felelősségvállalási nyilatkozat* szerint, az ügyfél nevében az elektronikus okmányhitelesítési programot használják, a területi kamarának hitelesítési kérelmet küldenek. A további felhasználók saját felhasználónévvel és jelszóval tudnak a programba belépni. A belépési adatok megszerzéséhez a programba fel kell vinni a további felhasználók adatait.

**Választandó menüpont: Saját fiók / MyAccount** – itt láthatók a felhasználó ügyfél adatai

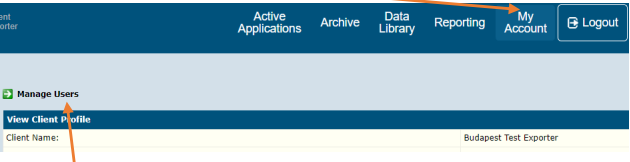

A **Manage Users** (Felhasználók kezelése) gombra kattintva, megjelenik az ügyfél-felhasználók listája, amelyhez

az **Add New Client User** (Új ügyfél felhasználó hozzáadása) linkre kattintva új felhasználó adható,

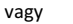

az **Edit** (Szerkesztés) gombra történő kattintással az eddigi felhasználók adatai szerkeszthetők:

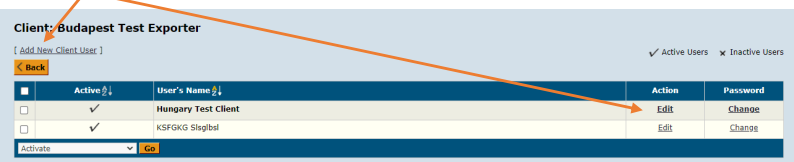

A listában már szereplő felhasználók hozzáférését az aktiválás/inaktiválás gombbal lehet módosítani:

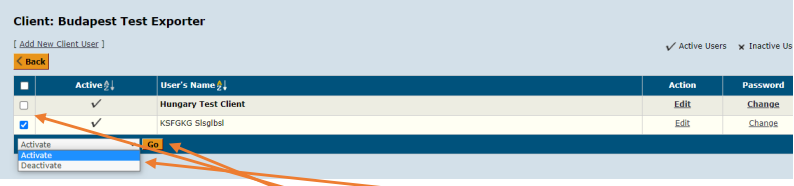

A sor elején ki kell jelölni a felhasználót $\boxtimes$  és a legördülő Activate (Aktivál)/Inactivate (Inaktivál) listából kiválasztani a megfelelőt, majd a **Go** (Mehet) gombra kattintva menthető a módosítás.

Kérjük, hogy az adatok szerkesztésénél ügyeljen arra, hogy az ügyfél adatoknak a *Felelősségvállalási nyilatkozatban* megadott adatokkal egyezniük kell!

### **Új felhasználó adatainak a rögzítése:**

Az **Add New Client User** (Új ügyfél felhasználó hozzáadása) linkre kattintva megjelenik a felhasználói adatlap. Az adatok kitöltése után (új felhasználó neve, e-mail címe, telefonos elérhetősége, egy felhasználói név és jelszó) a **Submit & Send Addititonal User E-mail** (Mentés és új felhasználói email küldése) gombra kattintva az adatok menthetők.

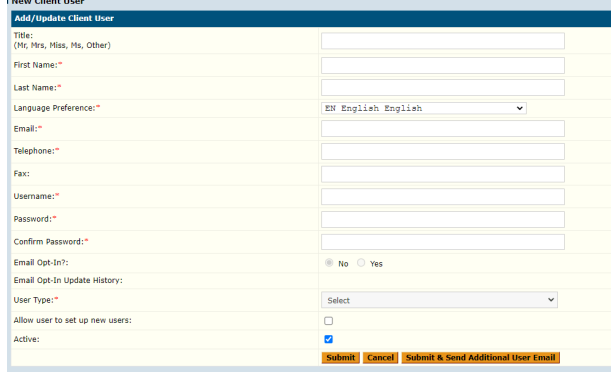

Az új felhasználó a megadott e-mail címre a rendszerből egy értesítést kap arról, hogy új felhasználóként rögzítették az adatait és az e-mailben megadott instrukciók, valamint a kézikönyv 1. pontja alapján hozzá tud férni a belépéshez szükséges jelszóhoz és felhasználói névhez a www.esscert.com/retrieve oldalon.

### 5. A felső menüsor rövid bemutatása

A programba belépve, a felső sorban, a felhasználó az alábbi menüpontokkal találkozik (balról jobbra): Archive Data Reporting My<br>
Library Reporting Account **B** Logout

**Aktív kérelmek / Active Applications**: itt láthatók az ügyfél által készített, még folyamatban lévő származási bizonyítvány kérelmek (**CO** = **C**ertificate of **O**rigin = Származási bizonyítvány) és a folyamatban lévő, egyéb okmány hitelesítésére vonatkozó kérelmek (**OD** = **O**ther **D**ocument = Egyéb okmány), valamint itt kezdeményezhetők új hitelesítési kérelmek

**Nyilvántartás / Archive**: itt megtalálható az ügyfél által rögzített minden kérelem

**Adatbázis / Data Library**: itt találhatók az elmentett, a programban használt adatok (exportőrök adatai, címzettek adatai, ismétlődő szövegek, stb.), amelyek megkönnyítik a felhasználók munkáját

**Kimutatások / Reporting**: egyszerű kimutatások készíthetők a rögzített kérelmek alapján

**Saját fiók / MyAccount**: az ügyfél és ügyféli felhasználók adatait tartalmazza **Kilépés / Logout**

6 EssCert elektronikus okmányhitelesítő program – Felhasználói kézikönyv ügyfeleknek 2023.01

**EN Englich** HII Magyar

# 6. Jobb oldali gyors menüpontok rövid leírása

Új felhasználó hozzáadása (Add New User): erre a linkre kattintva új felhasználót lehet hozzáadni az ügyféli fiókhoz (lásd a 4. pontot)

Felhasználók kezelése (Manage my Users): erre a linkre kattintva elérhetők és szerkeszthetők az ügyfél fiókban már rögzített felhasználók adatai (lásd a 4. pontot)

Jelszó módosítása (Reset My password): szükség esetén a regisztrált ügyféli fiókhoz tartozó jelszó itt módosítható

# 7. Aktív kérelmek / Active Applications menüpont

Itt látható az ügyfél által készített, folyamatban lévő származási bizonyítvány kérelmek (**CO** = **C**ertificate of **O**rigin = Származási bizonyítvány) és a folyamatban lévő, egyéb okmány hitelesítésére vonatkozó, kérelmek (**OD** = **O**ther **D**ocument = Egyéb okmány) listája, valamint a felület felső részén, ebben a menüben kezdhető új kérelem készítése:

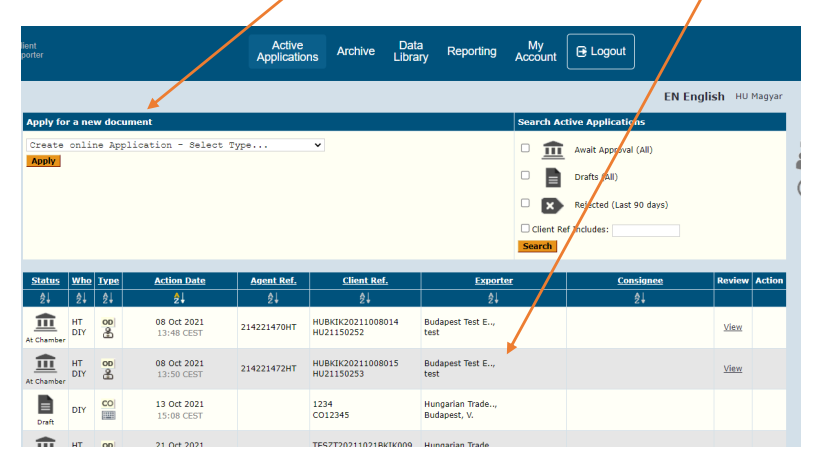

# A folyamatban lévő kérelmek az alábbiak szerint vannak nyilvántartva:

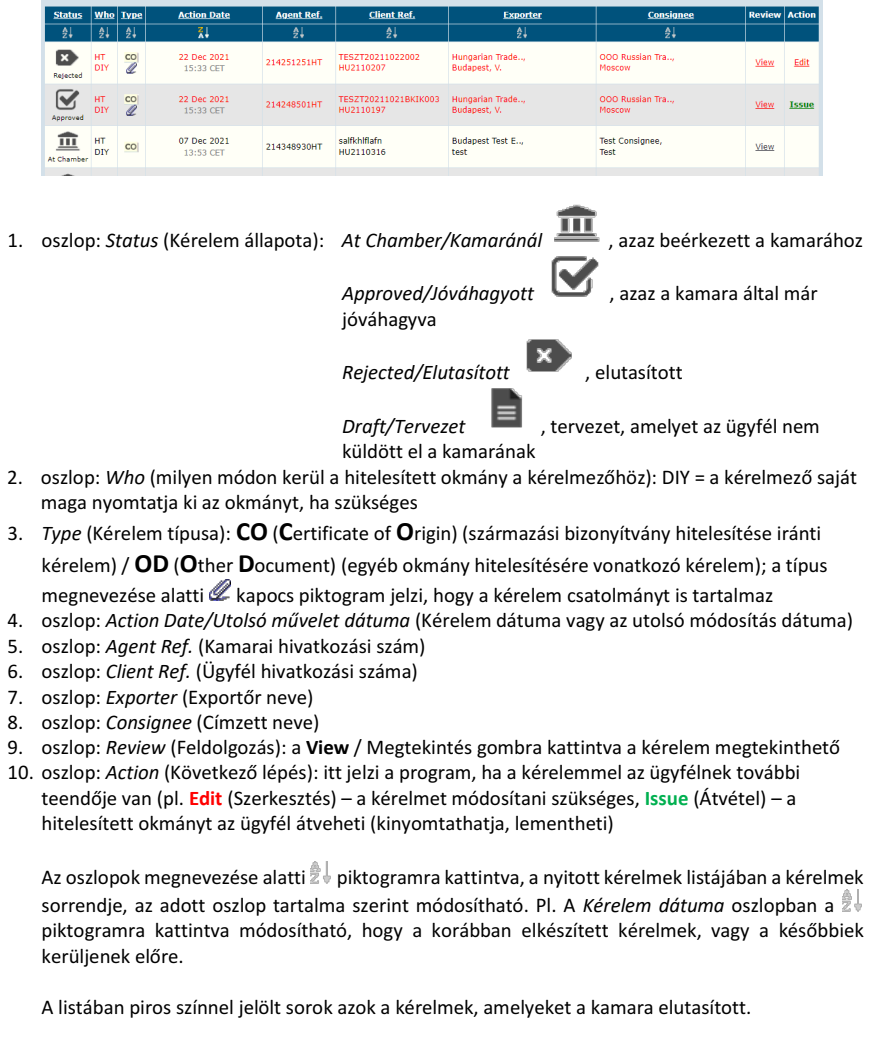

# 8. Nyilvántartás / Archive menüpont

Ebben a menüben megtalálható az ügyfél által rögzített minden kérelem.

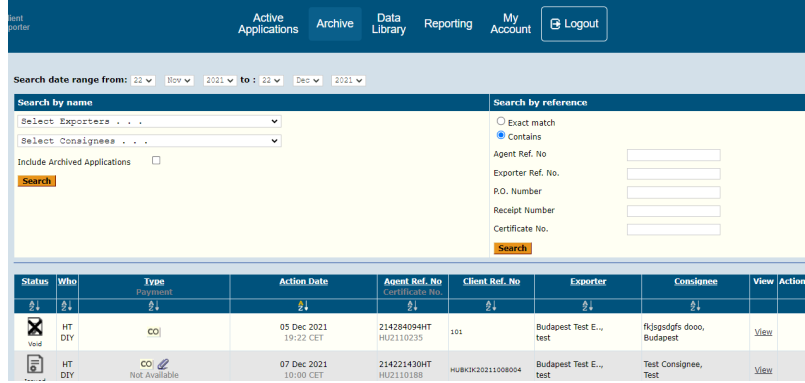

A nyilvántartásban található kérelmek az alábbiak szerint vannak nyilvántartva:

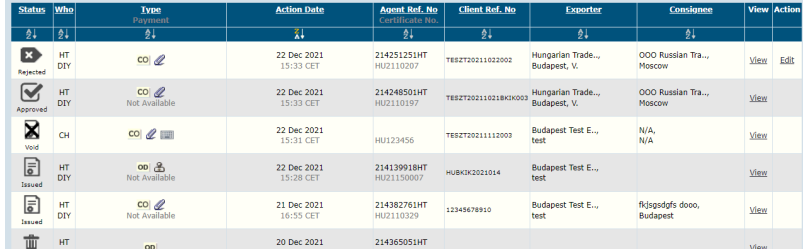

- 1. oszlop: *Status* (Kérelem állapota)
- 2. oszlop: *Who* (milyen módon kerül a hitelesített okmány a kérelmezőhöz): DIY (a kérelmező saját maga nyomtatja ki az okmányt, ha szükséges)
- 3. oszlop: *Type* (Kérelem típusa): **CO** (**C**ertificate of **O**rigin) (származási bizonyítvány hitelesítése iránti kérelem) / **OD** (**O**ther **D**ocument) (egyéb okmány hitelesítésére vonatkozó kérelem); a típus megnevezése alatti « kapocs piktogram jelzi, hogy a kérelem csatolmányt is tartalmaz; a klaviatúra piktogram jelzi, hogy az adatokat a kamarai ügyintéző kézzel vitte fel, mert nem elektronikus kérelem alapján történt a hitelesítés)
- 4. oszlop: *Action Date* (Utolsó módosítás dátuma)
- 5. oszlop: *Certificate Number* (Hitelesítés száma) és *Agent Ref. No.* (kamarai hivatkozási szám)
- 6. oszlop: *Client Ref. No* (Kérelmező hivatkozási száma)
- 7. oszlop: *Exporter* (Exportőr neve)
- 8. oszlop: *Consignée* (Címzett neve)
- 9. oszlop: *View* (Megtekintés): a **View** gombra kattintva a kérelem megtekinthető
- 11. oszlop: *Action* (Következő lépés): itt jelzi a program, ha a kérelemmel az ügyfélnek további teendője van (pl. *Edit* (Szerkesztés) – a kérelmet módosítani szükséges, *Issue* (Átvétel) – a hitelesített okmányt az ügyfél átveheti (kinyomtathatja, lementheti)

Az oszlopok megnevezése alatti  $\frac{1}{2}$  piktogramra kattintva, a nyilvántartásban megtalálható kérelmek listájában a kérelmek sorrendje, az adott oszlop tartalma szerint módosítható. Pl. A *Kérelem dátuma* oszlopban a piktogramra kattintva módosítható, hogy a korábbi keltezésű kérelmek, vagy a későbbiek kerüljenek előre.

### **A nyilvántartásban megtalálható kérelmek állapota az alábbi lehet:**

- *At Chamber/Kamaránál* : kérelmek, amelyek beérkeztek a kamarához és kamarai feldolgozásra várnak
- *Approved/Jóváhagyott* : kérelmek, amelyek már a kamara által feldolgozásra kerültek
- *Issued* vagy *Issued / Print/Átvett* : kérelmek, amelyek már feldolgozásra kerültek, és az ügyfél ki is nyomtatta/átvette a hitelesített okmányt
- Draft/Tervezet  $\blacksquare$ : kérelmek, amelyeket a kérelmező a saját felületén már rögzített, de még nem küldött el a kamarának
- *Rejected/Elutasított* : kérelmek, amelyek a kamara által elutasításra kerültek
- *Void/Érvénytelenített :* kérelmek, amelyek a kamara által feldolgozásra és később érvénytelenítésre kerültek
- Deleted/Törölt  $\Box$ : kérelmek (tervezet vagy egy elutasított kérelem), amelyek az ügyfél által törlésre kerültek

### **Szűrési és keresési lehetőségek a nyilvántartásban**

A felület felső részén dátum, név vagy hivatkozási szám alapján végezhetünk keresést a kérelmek listájában.

A kereséshez szűrők állathatók be:<br>Search data range from: 22 × 1189 × 1224 × 10 : 22 × 1188 × 1224 × Select Exoditers **D** Evact mate  $\bullet$  Conta<sub>n</sub>s select\_Comsignees aan ole su Receipt Numb .<br>Certificate Nr

Search date range: kiválasztható az időintervallum, amely tartomány kérelmeit vizsgáljuk **Select Exporter:** listázhatunk az exportőrre vonatkozóan

**Select Consignée:** listázhatunk a címzettre vonatkozóan

**Agent Ref. No.:** kamarai hivatkozási szám alapján történő keresés

Exporter Ref. No.: exportőr hivatkozási száma alapján történő keresés

**P.O. Number:** az ügyfél által előzetesen megadott, a számlán is feltüntetendő hivatkozási számra történő keresés

**Receipt Number:** fizetésről készült nyugta száma alapján történő keresés

**Certificate No.:** a hitelesítési számra történő keresés

Beállítható továbbá, hogy pontos adatra keresünk, vagy tartalomra. Ehhez kiválasztandó az O **Exact match** (Pontos találat) vagy a **O Contains** (Tartalom).

A szükséges szűrő vagy szűrők kiválasztása után a **Search** (Keresés) gombra kattintva elvégezhető a szűrés.

# 9. Származási bizonyítvány elektronikus hitelesítésének a kérelme

**Belépés** az esscert.com/log-in oldalon a korábban megigényelt felhasználói név (username) és jelszó (password) beírása után, a **Login** gombra kattintva:

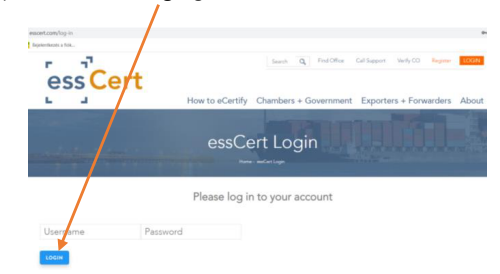

**Választandó menüpont: Aktív kérelmek / Active Applications** – itt találhatók az ügyfél folyamatban lévő hitelesítési kérelmei

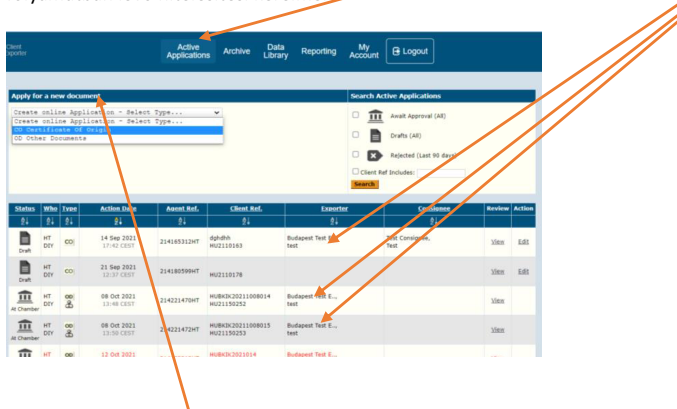

Az **Apply for a new document** (Új hitelesítési igény) alatt a lenyíló listából kiválasztandó a hitelesítés típusa:

- **CO** Certificate of Origin (Származási bizonyítvány)
- **OD** Other Documents (Egyéb okmány)

A származási bizonyítvány hitelesítési kérelem esetén a **CO** Certificate of Origin választandó, és az **Apply** (Kérelmezem) gombra kattintva megjelenik a kérelem felület:

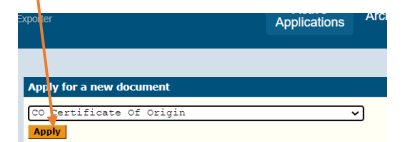

### **A kérelem felület bemutatása:**

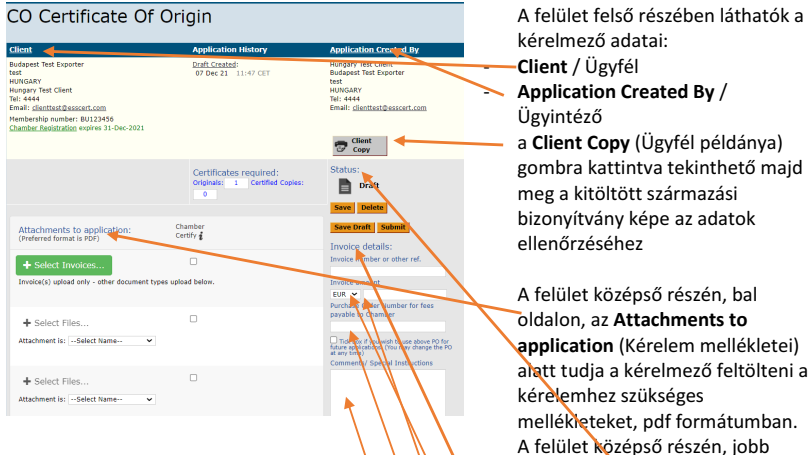

ellenőrzéséhez A felület középső részén, bal oldalon, az **Attachments to application** (Kérelem mellékletei) alatt tudja a kérelmező feltölteni a kérelemhez szükséges mellékleteket, pdf formátumban. A felület középső részén, jobb oldalon, a **Status** (Állapot) alatt tudja a kérelmező a kérelmet menteni (*Save* vagy *Save Draft*), törölni (*Delete*) vagy a kamara részére elküldeni (*Submit*). Az **Invoice details** (Számla adatai) alatt tudja a kérelmező rögzíteni: az export számla számát (amelyhez a származási bizonyítvány tartozik) (**Invoice number or other ref.**) - a szállítmány értékét (**Invoice amount**) a rendelésszámot, ha az szükséges majd a kamarai számlán (**Purchase Order Number**) rövid megjegyzést a kamarai ügyintéző részére (**Comments**)

CERTIFICATE OF ORIGIN **CERTIFICATE OF ORIGIN** 

A felület alsó részén pedig a kitöltendő származási bizonyítvány képe látható.

### **Melléklet feltöltése a származási bizonyítvány kérelemhez:**

A származási bizonyítvány kérelmezése esetén a kitöltött származási bionyítványhoz mellékelendők az alábbi dokumentumok:

- export számla
- a származást alátámasztó dokumentum (gyártó nyilatkozata vagy beszállítói nyilatkozat vagy másik származási bizonyítvány vagy egyéb, a származást alátámasztó dokumentum)
- aláírási címpéldány, meghatalmazás, kérelem

A mellékletek feltöltése a felület középső részén, bal oldalon lehetséges a **Attachments to application** (Kérelem mellékletei) alatt.

A mellékletek egyesével, pdf formátumban tölthetők fel, az alábbi módon:

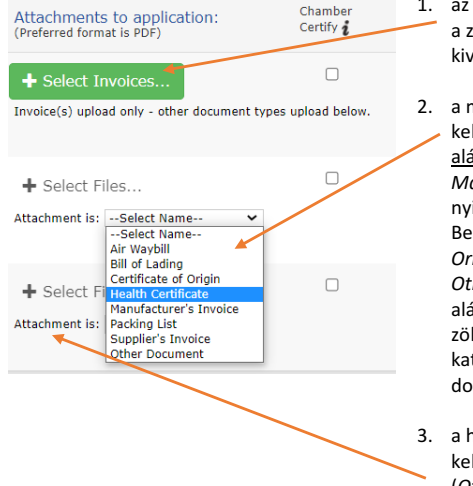

- 1. az első sorba feltöltendő az export számla a zöld **+Select Invoices** (Számla kiválasztása) gombra kattintva
- 2. a második sorban a legördülő listában ki kell választani a feltöltendő, származást alátámasztó dokumentum típusát: pl. *Manufacturer's Invoice* – Gyártói nyilatkozat vagy *Supplier's Invoice* – Beszállítói nyilatkozat vagy *Certificate of Origin* – Származási bizonyítvány vagy *Other Document* – Egyéb, a származást alátámasztó dokumentum és a megjelenő zöld **+Select File** (Fájl kiválasztása) gombra kattintva feltölteni a kívánt dokumentumot
- 3. a harmadik sorban a legördülő listában ki kell választani a további melléklet típusát (*Other Document* – Egyéb dokumentum) és feltölteni a további, a kérelemhez mellékelni kívánt dokumentumot (pl. aláírási címpéldányt, meghatalmazást, akár több okmány is feltölthető itt)

### **Export számla adatainak rögzítése:**

A származási bizonyítványhoz tartozó export számla számát a kérelmező a felület középső részén, jobb oldalon tudja rögzíteni az **Invoice details** (Számla adatai) alatt:

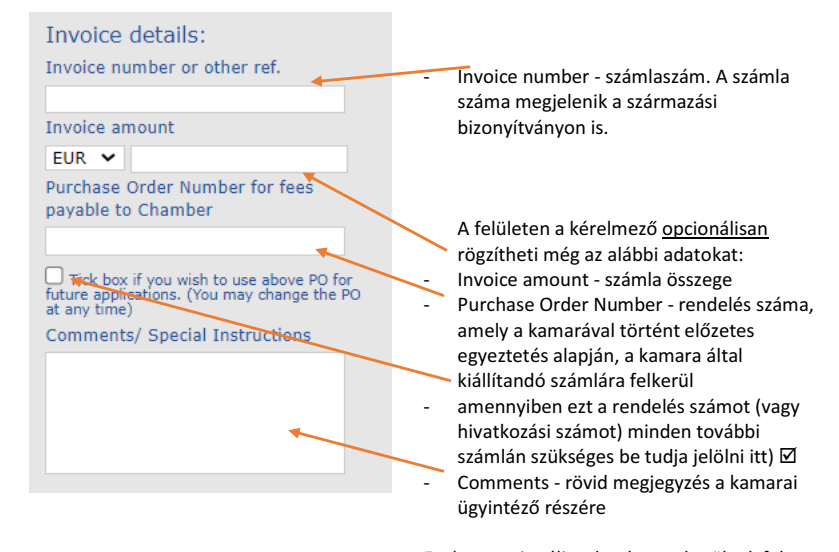

Ezek az opcionális adatok nem kerülnek fel a származási bizonyítványra.

### **Származási bizonyítvány rovatainak a kitöltése:**

A származási bizonyítvány rovataiba a papír származási bizonyítvány formanyomtatvány kitöltési útmutatója szerinti adatok rögzítendők.

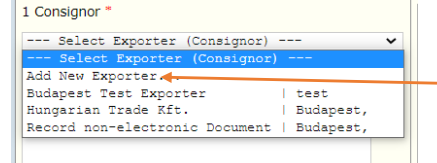

**1-es rovat: Consignor** (Feladó, exportőr): a legördülő listából kiválasztandó vagy az **Add New Exporter**-re (Új exportőr hozzáadása) kattintva a listában nem szereplő, új exportőr adatai rögzíthetők. Az új exportőr rögzítésénél a csillaggal jelölt adatok megadása kötelező. Az adatok a **Submit** (Küldés) gombra kattintva menthetők. A továbbiakban ennek az új exportőrnek az adatai is elérhetők az ügyfél adatbázisában, tehát legközelebb ezeket az exportőri adatokat már nem szükséges beírni.

#### --- Select Primary Goods Description --- $\ddot{\phantom{0}}$ 01-05 Animal & Animal Products 06-15 Vegetable Products 16-24 Foodstuffs 25-27 Mineral Products 28-38 Chemicals & Allied Industries 39-40 Plastics / Rubbers 41-43 Raw Hides, Skins, Leather & Furs 44-49 Wood & Wood Products 50-63 Textiles 68-71 Stone / Glass 72-83 Metals 84-85 Machinery / Electrical / Computer 86-89 Transportation 90-97 Miscellaneous 98-99 Service

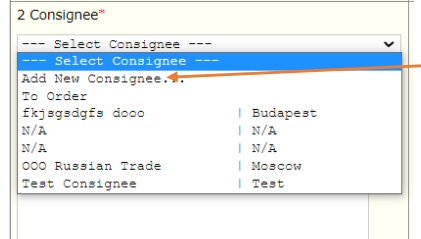

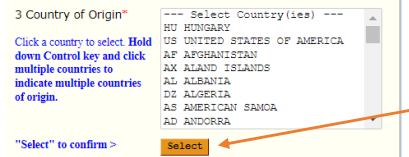

#### 4 Transport details (Optional)

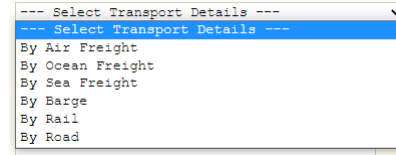

## **Select Primary Goods Description**

(Árucsoport kiválasztása): a lenyíló listából kiválasztandó az árucsoport, amelybe a származási bizonyítvány 6-os rovatában szereplő áru tartozik; ez az adat statisztikai célból kerül rögzítésre és nem kerül fel a származási bizonyítványra

**2-es rovat: Consignee** (Címzett): a legördülő listából kiválasztandó vagy az **Add New Consignee**-re (Új címzett hozzáadása) kattintva a listában nem szereplő, új címzett adatai rögzíthetők. A csillaggal jelölt adatok megadása kötelező. Az adatok a **Submit** (Küldés) gombra kattintva menthetők. A továbbiakban ennek az új címzettnek az adatai is elérhetők a rendszerben.

### **3-as rovat: Country of Origin**

(Származási ország): a listából kiválasztandó és a **Select** (Kiválasztás) gombra kattintva mentendő; ha több országból származnak a 6-os rovatban felsorolt áruk, a billentyűzeten a Ctrl billenytű lenyomása mellett több származási ország is kiválasztható a listából és a **Select** (Kiválasztás) gombra kattintva mentendő. *Figyelem!* Több származási ország esetén a 6-os rovatban is, minden tétel mellett, fel kell tüntetni, hogy mi az adott tétel származási országa!

**4-es rovat: Transport details** (Szállítás adatai): a legördülő listából kiválasztandó a szállítási mód, illetve szabad szöveg is beírható

- by air freight légi
- by sea freight tengeri
- by barge folyami
- by rail vasúti
- by road közúti

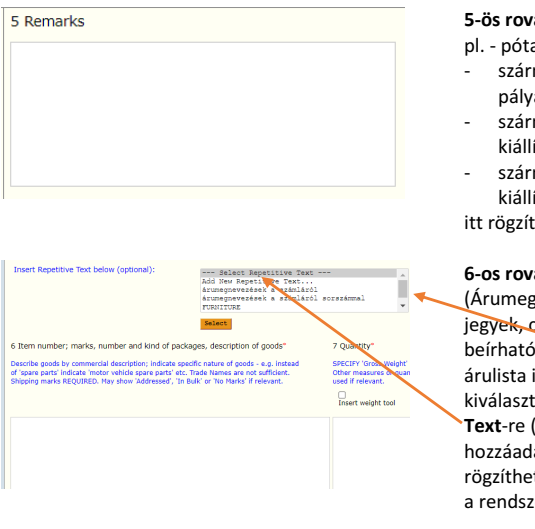

7 Quantity\* SPECIFY 'Gross Weight' or 'Net Weight'.<br>Other measures or quantities may be<br>used if relevant.  $\Box$ <br>Insert weight tool

**5-ös rovat: Remarks** (Megjegyzések)

- pl. pótalkatrész szállításakor,
- származási bizonyítvány pályázathoz történő igénylésekor
- származási bizonyítvány utólagos kiállításakor
- származási bizonyítvány pótlólagos kiállításakor
- itt rögzíthetők a szokásos megjegyzések

### **6-os rovat: Description of goods**

(Árumegnevezés, egyéb azonosító jegyek, csomagolás, stb.): az áruk kézzel beírhatók vagy egy korábban rögzített árulista is betölthető, a fenti listából kiválasztva. Az **Add New Repetitive Text**-re (Új ismétlődő szöveg hozzáadása) kattintva új árulista rögzíthető a rendszerben, amely később a rendszerből újra előhívható.

**7-es rovat: Quantity** (Mennyiség): beírandó az áru mennyisége a mennyiségi egységgel

A származási bizonyítvány rovatainak kitöltése után az oldalon felfelé görgetve, a **Client Copy** (Ügyfél példánya) gombra kattintva a származási bizonyítvány képe ellenőrizhető:

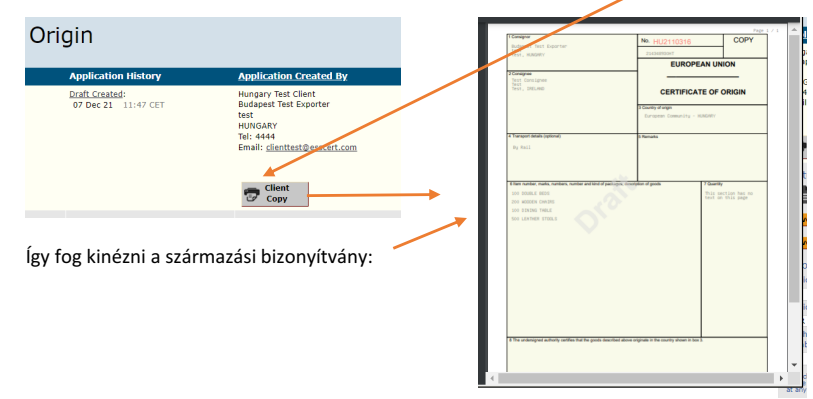

### **A származási bizonyítvány hitelesítési kérelem rögzítése és elküldése:**

Amennyiben a kitöltés megfelelő, a Copy/Másolat képének bezárása után a felület középső részén a **Status** (Állapot) alatt a kérelem a

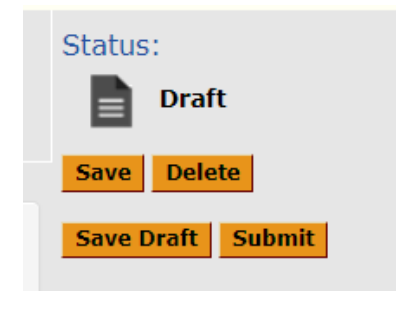

**Save** (Mentés) gombra kattintva elmenthető: a kérelem felület továbbra is nyitva marad, a kitöltés vagy a kérelem elkészítése később folytatható **Save Draft** (Tervezet mentése) gombra kattintva elmenthető: a kérelem felület bezáródik, azonban a kérelem és kitöltés újra megnyitva később tovább folytatható **Delete** (Törlés) gombra kattitva a kérelem törölhető **Submit** (Küldés) gombra kattintva elindítható a kérelem elküldése a kamara részére.

A **Submit** (Küldés) gombra kattintva a kérelem felületről a **Processing Options** (Kérelem feldolgozásának az elindítása) felületre jutunk, ahol a kérelem elküldése jóváhagyható:

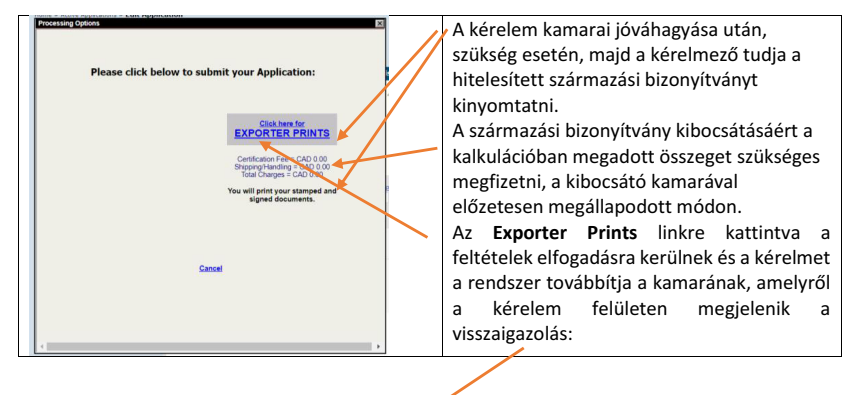

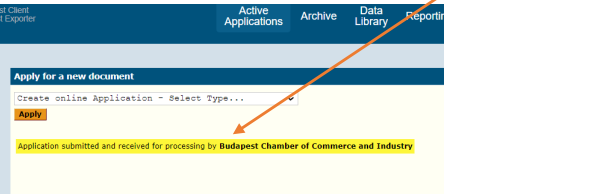

A folyamatban lévő hitelesítési kérelem a **Nyitott kérelmek / Active Applications** menüpontban,

a nyitott kérelmek listájában található. A kérelem állapota *At Chamber/Kamaránál* . A kérelem kamarai jóváhagyásáról vagy esetleges elutasításáról a rendszer majd e-mail üzenetet küld az ügyfélnek.

# 10. Egyéb okmány elektronikus hitelesítésének a kérelme

**Belépés** az esscert.com/log-in oldalon a korábban megigényelt felhasználói név (username) és jelszó (password) beírása után, a **Login** gombra kattintva:

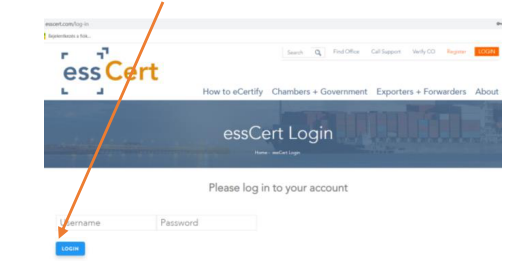

**Választandó menüpont: Nyitott kérelmek / Active Applications** – itt találhatók az ügyfél folyamatban lévő hitelesítési kérelmei

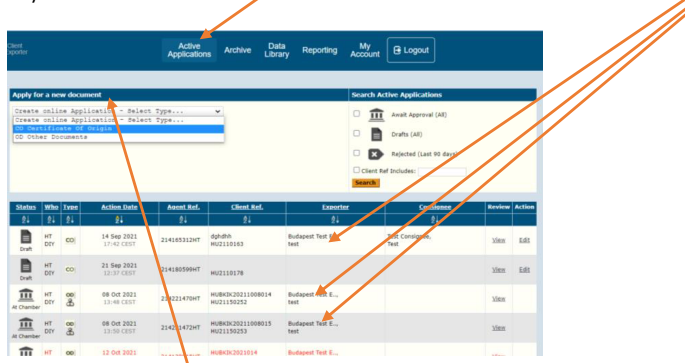

Az **Apply for a new document** (Új hitelesítési igény) alatt a lenyíló listából kiválasztandó a hitelesítés típusa:

- **CO** Certificate of Origin (Származási bizonyítvány)
- **OD** Other Documents (Egyéb okmány)

Az egyéb okmány (nem származási bizonyítvány) hitelesítési kérelem esetén az **OD** Other Documents választandó, és az **Apply** (Kérelmezem) gombra kattintva megjelenik a kérelem felület:

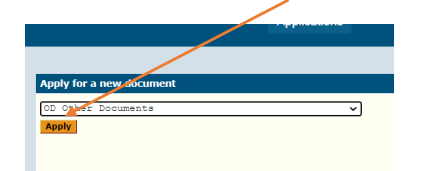

# **A kérelem felület bemutatása:**

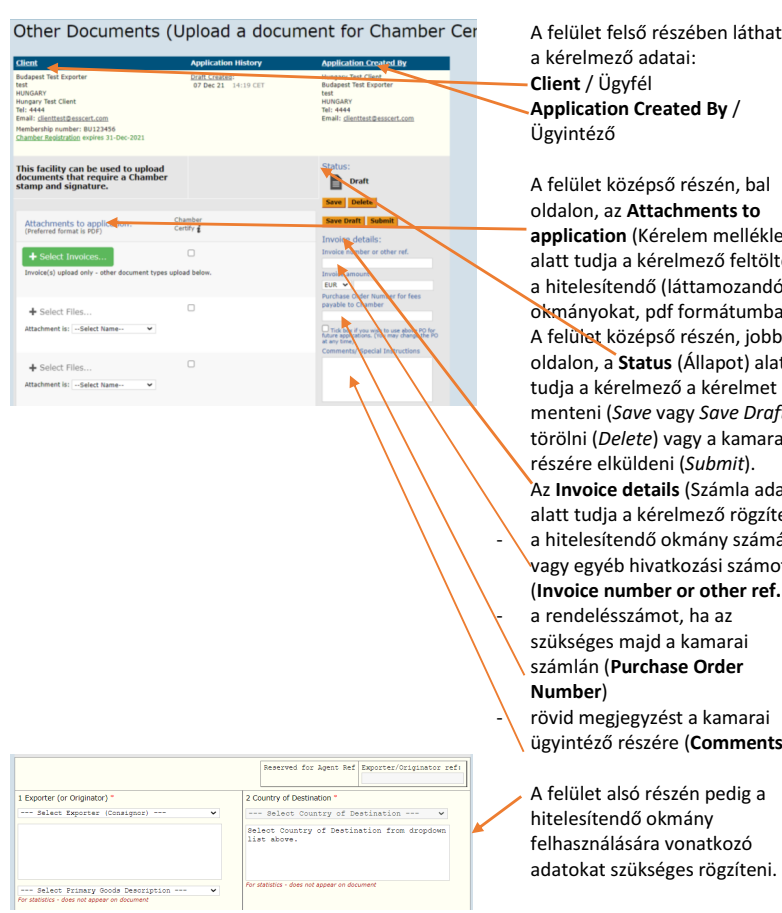

ben láthatók **By** /

a mellékletei) a<br>Ező feltölteni a mozandó) mátumban. szén, jobb lapot) alatt kérelmet Save Draft),  $\epsilon$ a kamara részére elküldeni (*Submit*). zámla adatai) .<br>ező rögzíteni: ány számát ási számot (*Inter ref.***)** a az marai )rder kamarai omments) pedig a atkozó

### **A hitelesítendő okmány feltöltése:**

A hitelesítendő okmányok feltöltése a felület középső részén, bal oldalon lehetséges a **Attachments to application** (Kérelem mellékletei) alatt.

A hitelesítendő dokumentumok, egyesével, pdf formátumban tölthetők fel, az alábbi módon:

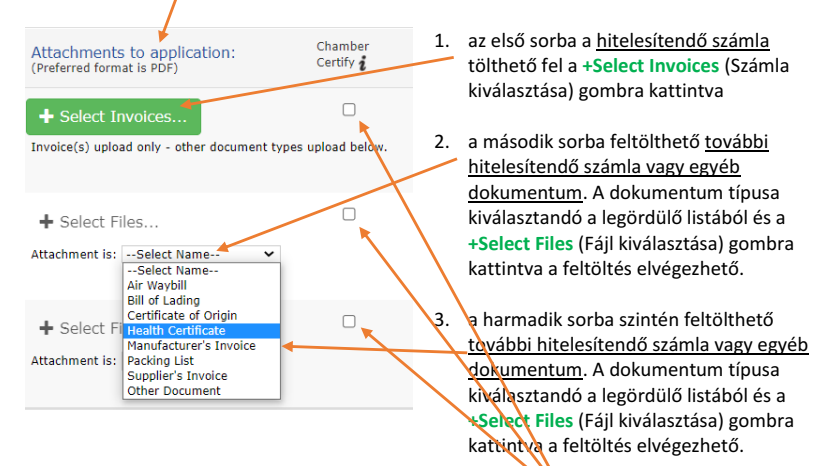

**Figyelem!** A feltöltött, hitelesítendő dokumentumok mellet, a **Chamber Certify** (Kamarai láttamozás) felirat alatt be kell jelölni, hogy mely dokumentumokat szükséges a kamarának hitelesítenie:  $\boxtimes$ 

Amely sor nincsen megjelölve, az oda feltöltött dokumentumot a kamara nem fogja láttamozni.

A feltöltött okmány az okmány megnevezése melletti  $\bullet$  (Megtekintés) ikonra kattintva megtekinthető.

A feltöltött okmány az okmány megnevezése melletti **X** (Törlés) ikonra kattintva törölhető.

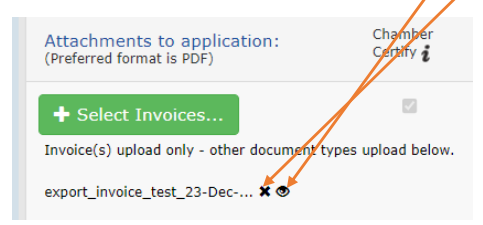

### **Hivatkozási szám rögzítése:**

A hitelesítendő okmány számát vagy egyéb hivatkozási számot a kérelmező a felület középső részén, jobb oldalon tudja rögzíteni az **Invoice details** (Számla adatai) alatt:

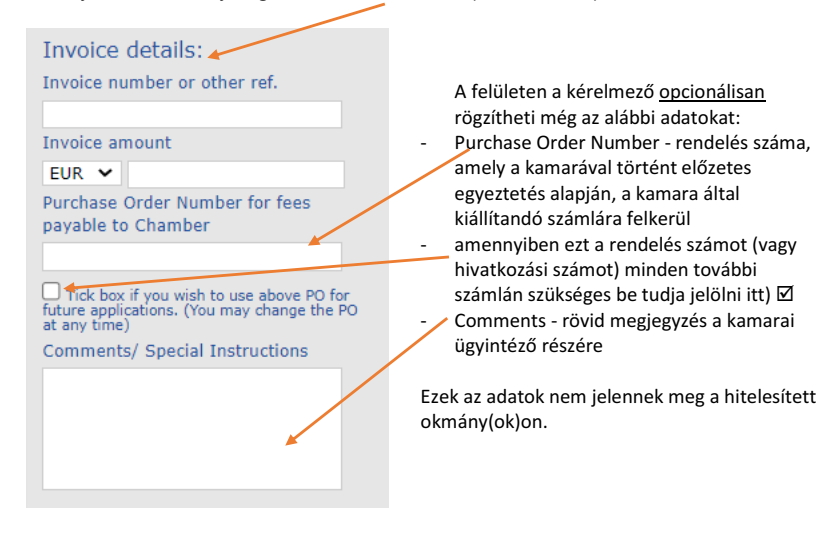

### **A hitelesítendő dokumentum felhasználására vonatkozó adatok rögzítése:**

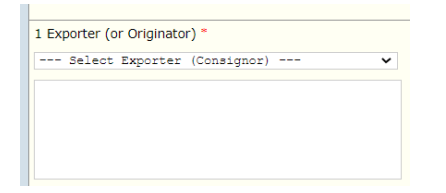

**Exporter or Client** – Kérelmező vagy Exportőr adatai, amelyek a legördülő listából kiválasztandók vagy az **Add New Exporter**-re (Új exportőr hozzáadása) kattintva a listában nem szereplő, új exportőr adatai rögzíthetők. Az új exportőr rögzítésénél a csillaggal jelölt adatok megadása kötelező. Az adatok a **Submit** (Mentés) gombra kattintva menthetők. A továbbiakban ennek az új exportőrnek az adatai is elérhetők a rendszerben.

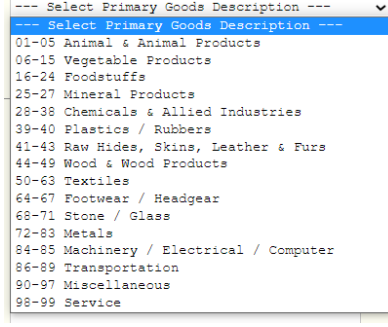

--- Select Country of Destination ---

Select Country of Destination from dropdown

2 Country of Destination \*

For statistics - does not appear on document

list above.

### **Select Primary Goods Description**

(Árucsoport kiválasztása): a lenyíló listából kiválasztandó az árucsoport, amelyre vonatkozik a hitelesítendő dokumentum

**Country of destination** (Felhasználás országa): kiválasztandó a legördülő listából

### **Az egyéb okmány hitelesítésére vonatkozó kérelem rögzítése és elküldése:**

A hitelesítendő dokumentumok feltöltése és az adatok felvitele után a felület középső részén a **Status** (Állapot) alatt a kérelem a

 $\checkmark$ 

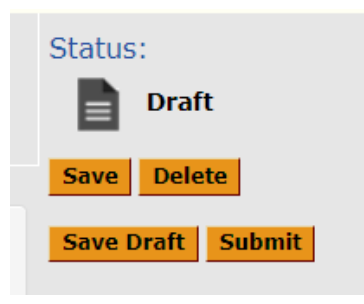

**Save** (Mentés) gombra kattintva elmenthető; a kérelem felület továbbra is nyitva marad, a kérelem elkészítése később folytatható **Save Draft** (Tervezet mentése) gombra kattintva elmenthető; a kérelem felület bezáródik, azonban a kérelem újra megnyitva később tovább folytatható **Delete** (Törlés) gombra kattitva a kérelem törölhető **Submit** (Küldés) gombra kattintva elindítható a kérelem elküldése a kamara részére.

A **Submit** (Küldés) gombra kattintva a kérelem felületről a **Processing Options** (Kérelem feldolgozásának az elindítása) felületre jutunk, ahol a kérelem elküldése jóváhagyható:

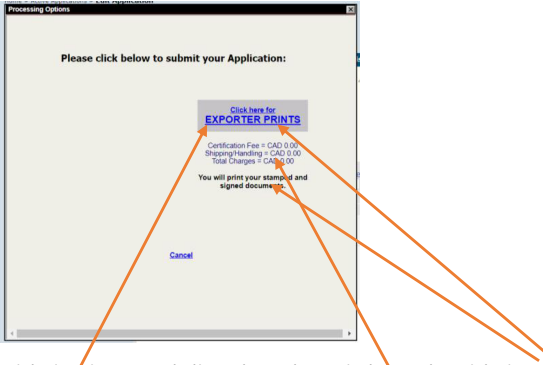

A kérelem kamarai jóváhagyása után, szükség esetén, a kérelmező tudja a hitelesített dokumentumot kinyomtatni.

A hitelesítésért a kalkulációban megadott összeget szükséges megfizetni, a kibocsátó kamarával előzetesen megállapodott módon.

Az **Exporter Prints** linkre kattintva a feltételek elfogadásra kerülnek és a kérelmet a rendszer továbbítja a kamarának, amelyről a kérelem felületen megjelenik a visszaigazolás:

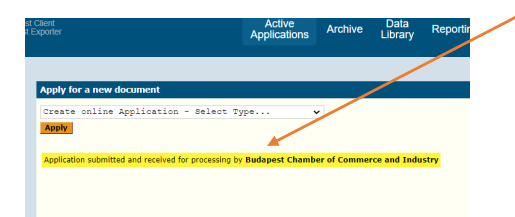

A folyamatban lévő hitelesítési kérelem a **Nyitott kérelmek / Active Applications** menüpontban,

a nyitott kérelmek listájában található. A kérelem állapota *At Chamber/Kamaránál* . A kérelem kamarai elfogadásáról vagy esetleges elutasításáról a rendszer majd e-mail üzenetet küld az ügyfélnek.

# 11.A kamara által jóváhagyott kérelem kezelése – származási bizonyítvány

A kérelem kamarai elfogadásáról a rendszer e-mail üzenetet küld az ügyfélnek.

**Belépés** az esscert.com/log-in oldalon a korábban megigényelt felhasználói név (username) és jelszó (password) beírása után, a **Login** gombra kattintva:

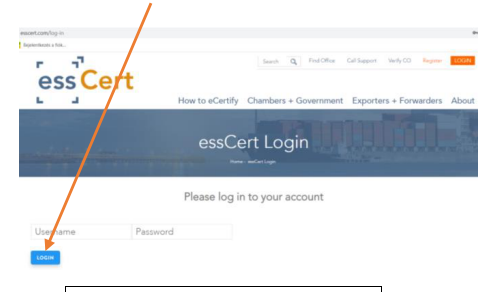

**Választandó menüpont: Aktív kérelmek / Active Applications** – itt találhatók az ügyfél folyamatban lévő hitelesítési kérelmei

A listában található kérelmek között a kamara által jóváhagyott kérelmek állapota

*Approved/Jóváhagyott*

A kiválasztott, jóváhagyott kérelmet az ügyfél a sor végén a zöld **Issue** (Átvétel) linkre kattintva tudja átvenni:

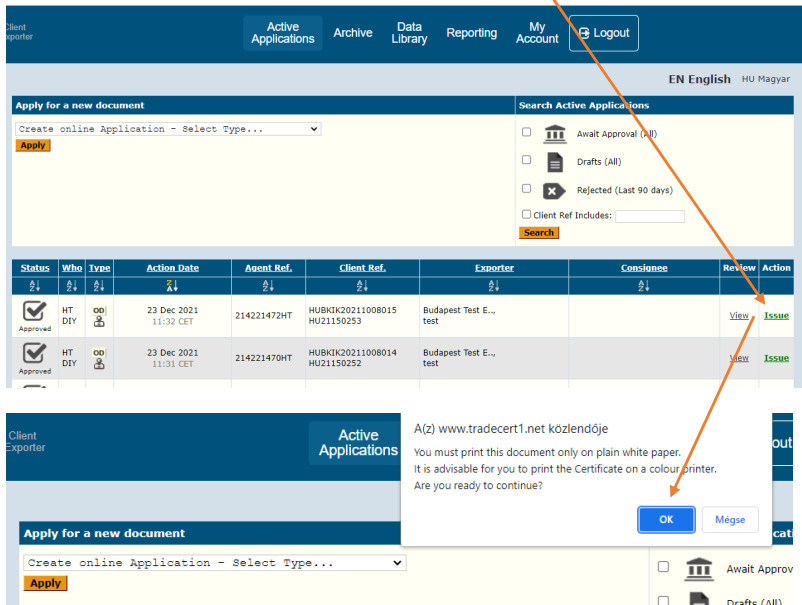

A hitelesített származási bizonyítványt az ügyfél a rendszerből le tudja menteni, a letöltés ikonra kattintva, vagy, ha szükséges, sima, fehér, A/4-es papírra tudja kinyomtatni, színes nyomtatón keresztül, a nyomtatás ikonra kattintva.

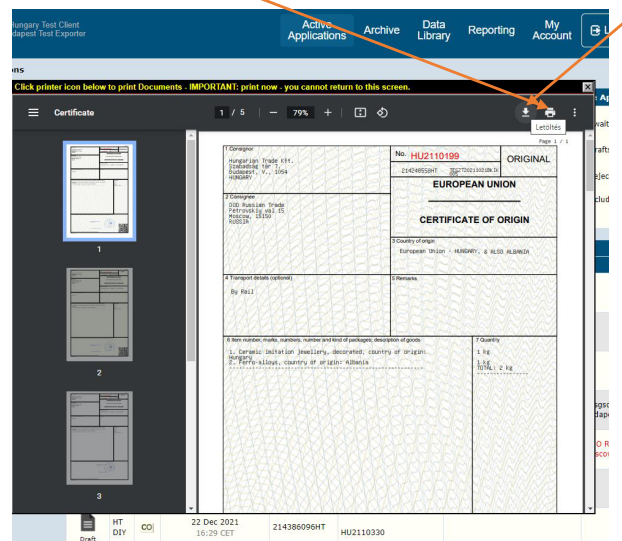

Figyelem! Nyomtatás esetén az ablakot csak azután szabad bezárni, ha a nyomtatást ellenőriztük, a nyomtatott példány megfelelő, a nyomtatás sikerült. Ha az ablakot bezárjuk, a dokumentum nem nyomtatható ki újra.

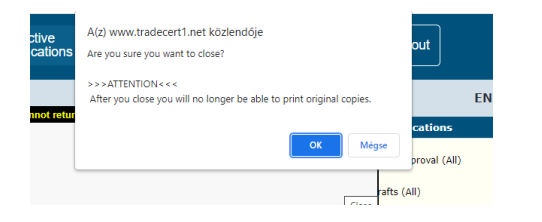

A sikeres nyomtatás, letöltés után az ablak bezárható. A már átvett hitelesítés a továbbiakban a **Nyilvántartás / Archive** menüpontban érhető el. A hitelesítés állapota *Issued* vagy *Issued / Print*

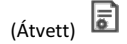

# 12.A kamara által jóváhagyott kérelem kezelése – egyéb okmány

A kérelem kamarai elfogadásáról a rendszer e-mail üzenetet küld az ügyfélnek.

**Belépés** az esscert.com/log-in oldalon a korábban megigényelt felhasználói név (username) és jelszó (password) beírása után, a **Login** gombra kattintva:

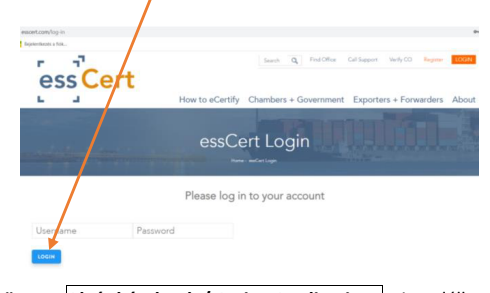

**Választandó menüpont: Aktív kérelmek / Active Applications** – itt találhatók az ügyfél folyamatban lévő hitelesítési kérelmei

A listában található kérelmek között a kamara által jóváhagyott kérelmek állapota

*Approved/Jóváhagyott*

A kiválasztott, jóváhagyott kérelmet az ügyfél a sor végén a zöld **Issue** (Átvétel) linkre kattintva tudja átvenni:

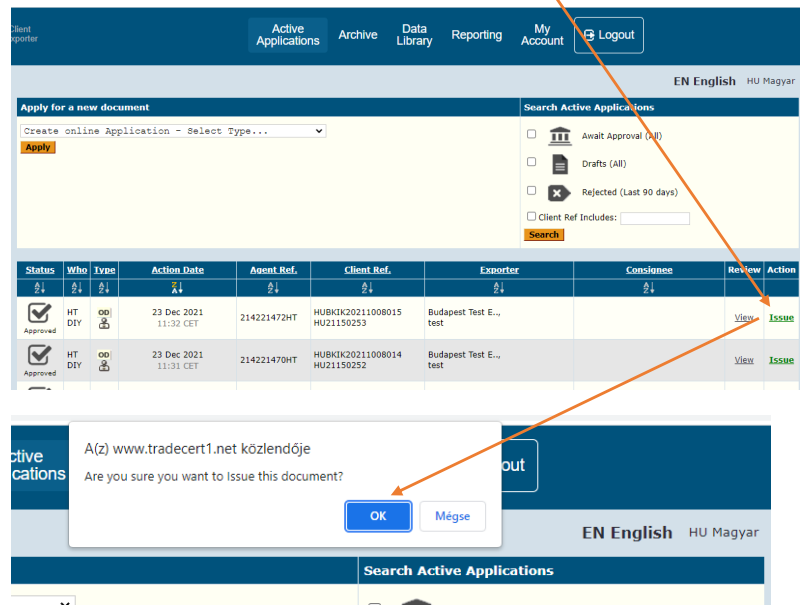

A hitelesített okmányt az ügyfél a rendszerből le tudja menteni, a letöltés ikonra kattintva, vagy, ha szükséges, sima, fehér, A/4-es papírra tudja kinyomtatni, színes nyomtatón keresztül, a nyomtatás ikonra kattintva.

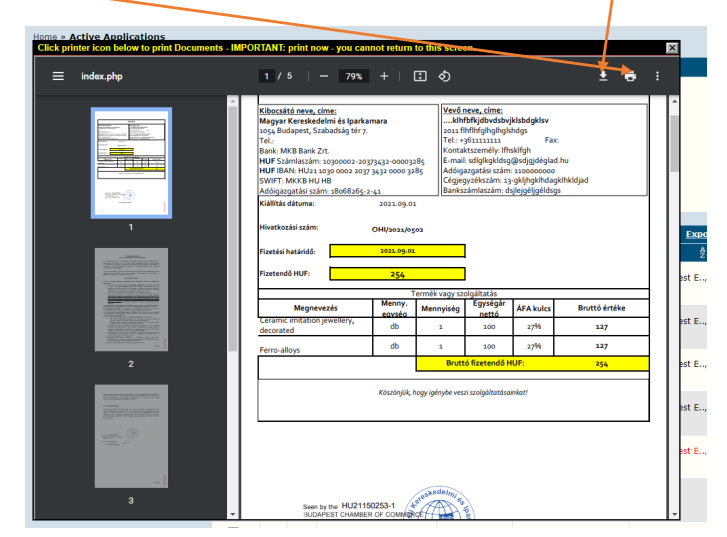

A sikeres nyomtatás, letöltés után az ablak bezárható. A már átvett hitelesítés a továbbiakban a **Nyilvántartás / Archive** menüpontban érhető el. A hitelesítés állapota *Issued* vagy *Issued / Print (Átvett)* .

# 13.Hitelesítési kérelem elutasítása

A kérelem kamarai elutasításáról a rendszer e-mail üzenetet küld az ügyfélnek.

**Belépés** az esscert.com/log-in oldalon a korábban megigényelt felhasználói név (username) és jelszó (password) beírása után, a **Login** gombra kattintva:

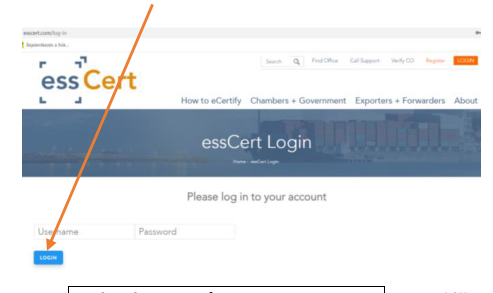

**Választandó menüpont: Aktív kérelmek / Active Applications** – itt találhatók az ügyfél folyamatban lévő hitelesítési kérelmei

A listában található kérelmek között a kamara által elutasított kérelmek állapota *Rejected* (Elutasított).

Az elutasított kérelmek sora piros színnel van jelölve. Az elutasított kérelmet az ügyfél a sor végén a piros **Edit** (Szerkesztés) linkre kattintva tudja megnyitni és szerkeszteni:

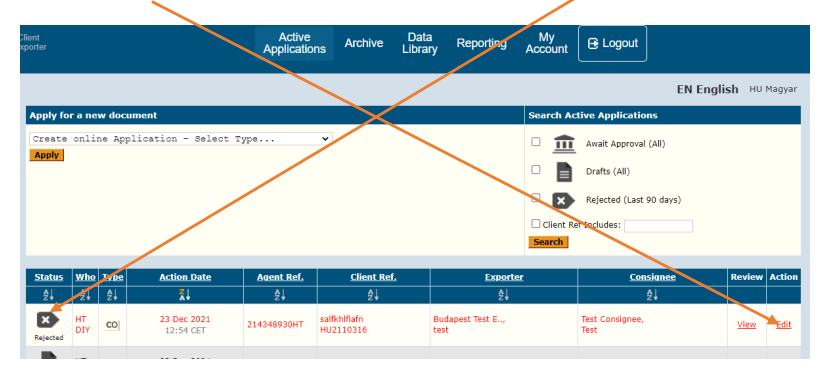

A kérelem felületén egy üzenetablakban látható a kérelem elutasításának indoklása:

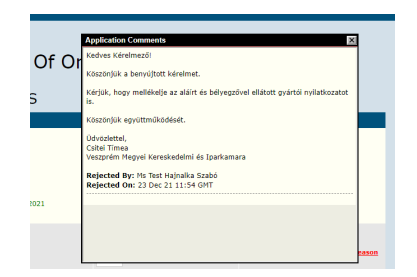

A kérelem kiegészítése, módosítása után, a 9-es vagy 10-es pontban leírtak szerint, a kérelem a **Submit** (Küldés) gombra kattintva újra beadható kamarának.

A folyamatban lévő hitelesítési kérelem a **Aktív kérelmek / Active Applications** menüpontban

marad. A kérelem állapota *At Chamber/Kamaránál* .

A kérelem kamarai elfogadásáról vagy esetleges elutasításáról a rendszer majd e-mail üzenetet küld az ügyfélnek.

# 14. Adatbázis / Data Library menüpont

# **Belépés**

**Választandó menüpont: Adatbázis / Data Library** – itt találhatók az elmentett, a programban az ügyfél által használt adatok (exportőrök adatai, címzettek adatai, ismétlődő szövegek), amelyek megkönnyítik a felhasználók munkáját.

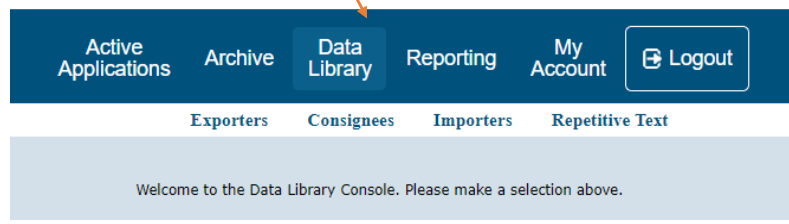

**Exportőrök / Exporters** almenü: itt találhatók a rendszerben az ügyfél által már rögzített/használt exportőri adatok

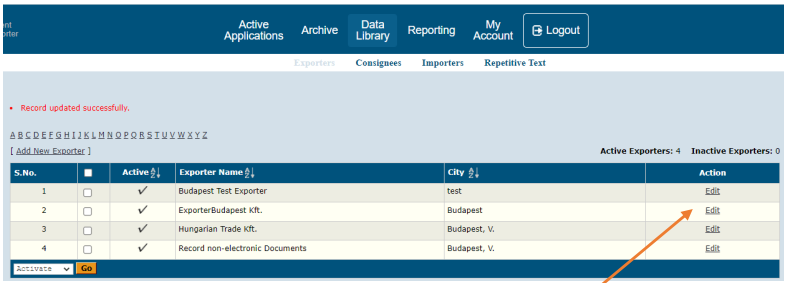

Az exportőr a származási bizonyítvány 1-es rovatában feltüntétett személy, egyéb okmány hitelesítésekor az exportőr vagy az ügyfél.

Egy ügyfélhez (szállítmányozó, vámügynök), meghatalmazás alapján, több exportőr is tartozhat. Az exportőrök adatait a rendszer kamarai oldala az ügyfél oldalról veszi át. Az exportőri adatokat az ügyfélnek szükséges kezelme, aktualizálnia.

Az exportőri listában az adott sorban az **Edit** (Szerkesztés) gombra kattintva az exportőr adatai szerkeszthetők.

A módosítás a **Submit** (Küldés) gombbal menthető, a **Cancel** (Mégsem) gombbal pedig törölhető.

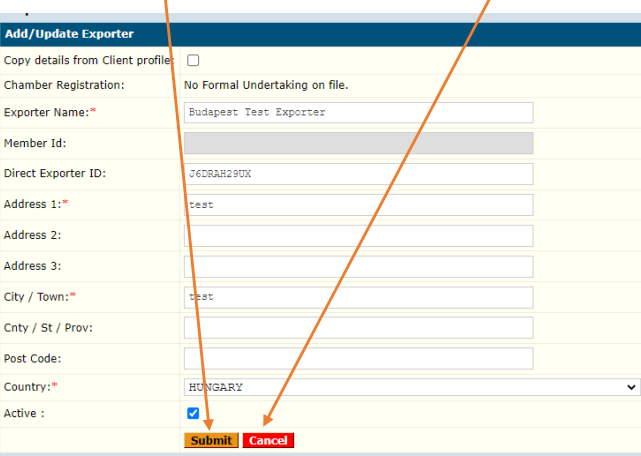

A listába nemcsak az új kérelem rögzítésekor, hanem itt is vehető fel új exportőr, a lista tetején az **Add New Exporter** (Új exportőr hozzáadása) gombra kattintva:

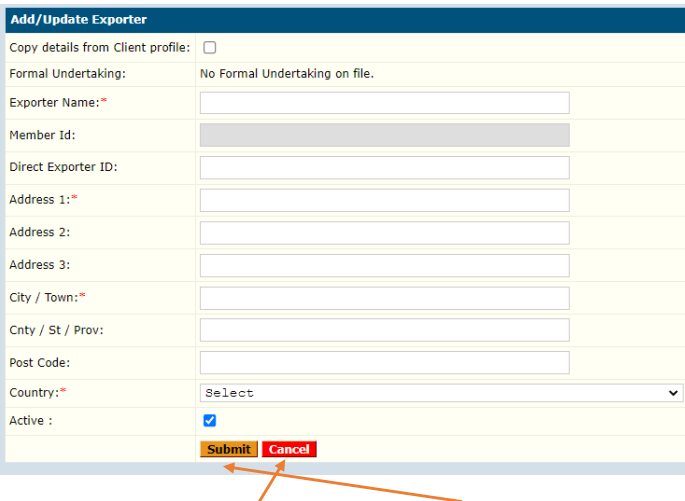

A csillaggal jelölt mezők kitöltése kötelező. Az adatok a **Submit** (Küldés) gombra kattintva menthetők el vagy a **Cancel** (Mégsem) gombra kattintva törölhetők.

**Címzettek / Consignees** almenü: itt találhatók a rendszerben az ügyfél által már rögzített/használt címzett adatok

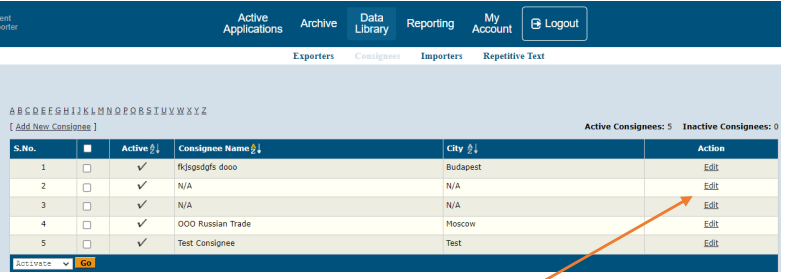

A címzett a származási bizonyítvány 2-es rovatában feltüntetett személy.

A címzettek adatait a rendszer kamarai oldala az ügyfél oldalról veszi át. A címzetti adatokat az ügyfélnek szükséges kezelnie, karbantartania.

A címzett listában az adott sorban az **Edit** (Szerkesztés) gombra kattintva a címzett adatai szerkeszthetők. A módosítás a **Submit** (Küldés) gombbal menthető, illetve a **Cancel** (Mégsem) gombbal elvethető.

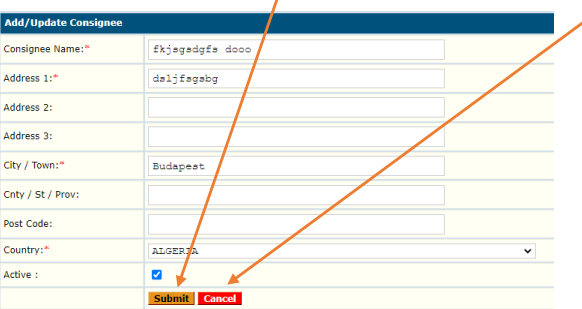

A listába nemcsak az új kérelem rögzítésekor, hanem ebben a menüpontban is vehető fel új címzett, a lista tetején az **Add New Consignee** (Új címzett hozzáadása) gombra kattintva:

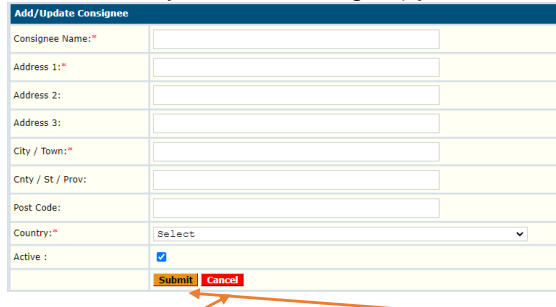

A csillaggal jelölt mezők kitöltése kötelező. Az adatok a **Submit** gombra kattintva menthetők el, illetve a **Cancel** gombbal a módosítás elvethető.

**Ismétlődő szövegek / Repetitive Texts** almenü: itt találhatók azok az elmentett szövegek, árulisták, amelyek a származási bizonyítvány kitöltésénél többször előfordulnak; a listából betöltve leegyszerűsítik a származási bizonyítvány kitöltését

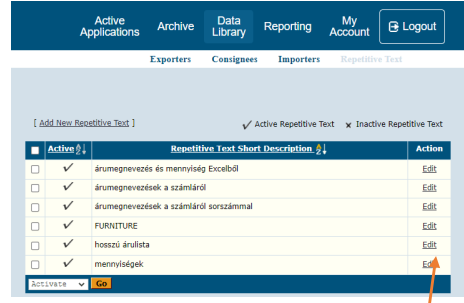

A listában szereplő, már elmentett szövegek az **Edit** (Szerkesztés) gombra kattintva módosíthatók, a **Submit** (Küldés) gombra kattintva a módosítás menthető, a **Cancel** (Mégsem) gombbal pedig a módosítás elvethető:

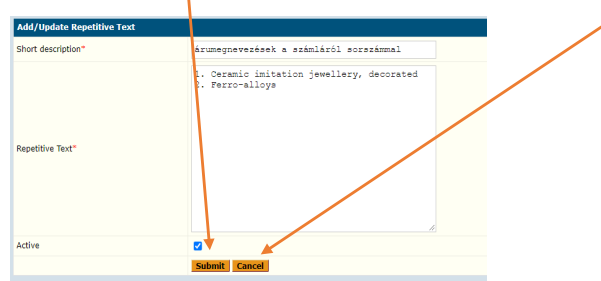

A listába nemcsak az új kérelem rögzítésekor, hanem ebben a menüpontban is vehető fel új ismétlődő szöveg, a lista tetején az **Add New Repetitive Text** (Új ismétlődő szöveg hozzáadása) gombra kattintva:

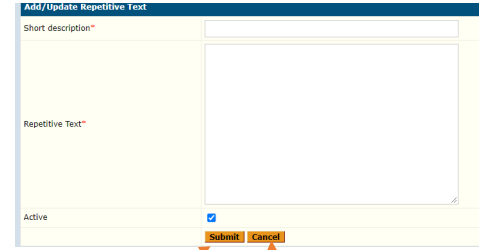

Short description / A megjegyzés elnevezése Repetitive Text / Ide kerül a szoveg (pl. árulista) Active / Itt beállítható, hogy a megjegyzés legyen aktív/inaktív **Submit** (Küldés) vagy **Cancel** (Mégsem) gombra kattintva a megjegyzést a listához lehet adni vagy törölni lehet.

# 15. Származási bizonyítvány hitelességének az ellenőrzése

Az esssCert rendszerben elektronikusan igényelt és elektronikusan kibocsátott származási bizonyítványok hitelességét a felhasználók a www.certificateoforigin.com oldalon tudják ellenőrizni:

- a hitelesített származási bizonyítvány alján található ellenőrző kulcs beírásával

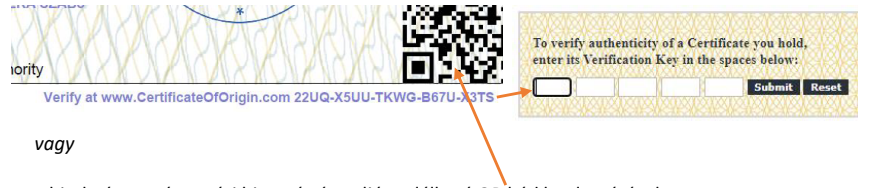

- a hitelesített származási bizonyítvány alján található QR kód beolvasásával

Az ellenőrzés során a felhasználó meggyőződhet arról, hogy a hozzá benyújtott származási bizonyítványt ki, mikor és milyen formában bocsátotta ki.

# 16.Új ügyfél regisztrációja

Az essCert okmányhitelesítő program használata az ügyfelek részére regisztrációhoz kötött. Az elektronikus hitelesítési szolgáltatás igénybevétele előtt az ügyféli regisztrációt az adott területi kamarának jóvá kell hagynia, illetve az ügyfélnek meg kell küldenie a kamara részére a kitöltött és cégszerűen aláírt *Felelősségvállalási nyilatkozatát*.

1. lépés Az essCert.com oldalon a Register / Regisztráció menüben az egyes országok minden kamarájához található egy regisztrációs link, amelyre kattintva, az ügyfél egy adatlapot tölt ki:

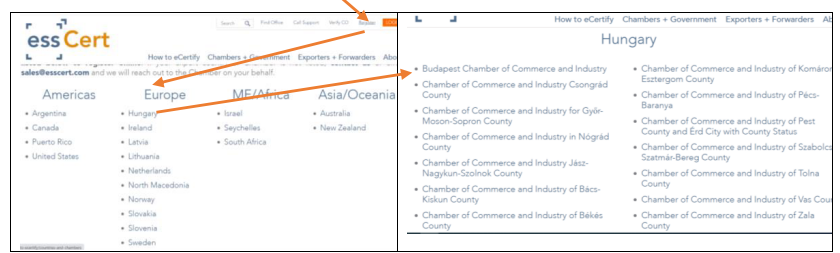

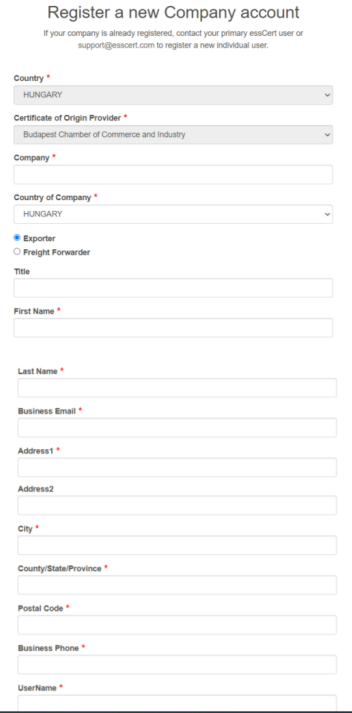

Az adatlap értelemszerű kitöltése és az adatlap elküldése után a regisztrációt kérelmező a regisztrációban megadott e-mail címre egy e-mail visszaigazolást kap a regisztráció elküldéséről és egy tájékoztatást arról, hogy a regisztráció jóváhagyásához a kamara részére vissza kell küldenie a kitöltött és cégszerűen aláírt *Felelősségvállalási nyilatkozatot*. A *Felelősségvállalási nyilatkozat* az e-mail melléklete.

- 2. lépés A regisztrációs kérelem kamarai jóváhagyása után az ügyfél egy üdvözlő emailt kap. Az üdvözlő emailben tájékoztatást kap arról, hogy hogyan tudja megszerezni a belépéshez a jelszavát és hogy hogyan tudja használni a programot.
- 3. lépés A jelszó kérése (lásd a kézikönyv 1. pontját) után a belépéshez (kézikönyv 2. pontja) szükséges jelszó szintén a regisztrációhoz használt email címre érkezik.